# KONFIGURATION VON IPADS

### **1. IPADS MIT DEM APPLE CONFIGURATOR 2 ÜBERWACHEN.**

Hier ist die Vorgehensweise zur Überwachung Ihrer iPads mit der Software "Apple Configurator". Wir empfehlen Ihnen, wenn Sie genügend USB-Ports haben, um 2 bis 4 auf einmal zu machen (https://itunes.apple.com/ch/app/apple-configurator-2/id1037126344?l=frt=12).

- Entpacken Sie die iPads, verbinden Sie sie mit Ihrem Computer.
- § Apple-Konfigurator öffnen
	- o Gehen Sie in den Anwendungsregisterkarten zu Einstellungen> Organisationen > + > Ignorieren Apple ID Schritt > Name: Name der Institution > Erzeugen einer Überwachungsidentität

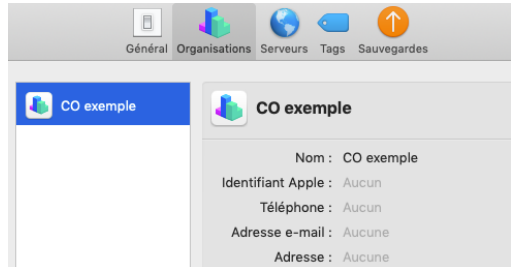

- § iPads auswählen
- Klicken Sie auf das Symbol "vorbereiten".
- § Verlassen Sie die Konfiguration "Manuell" und klicken Sie auf Weiter.

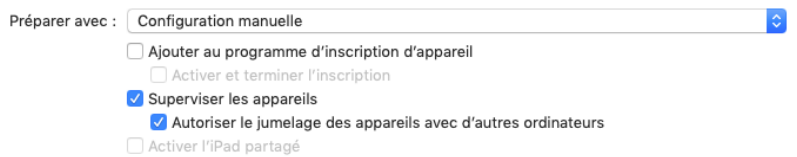

- Verlassen Sie den Server; "Nicht für das MDM-Programm registrieren", klicken Sie dann auf Weiter.
- § Wählen Sie "Überwachen der Geräte" und "Autorisieren der Kopplung von Geräten...." und klicken Sie dann auf Weiter.
- § Wählen Sie Ihre Organisation "Name der Einrichtung".
- § Stellen Sie "Nur bestimmte Schritte anzeigen" ein, wählen Sie "Sprache und Region" und klicken Sie dann auf "Vorbereiten".

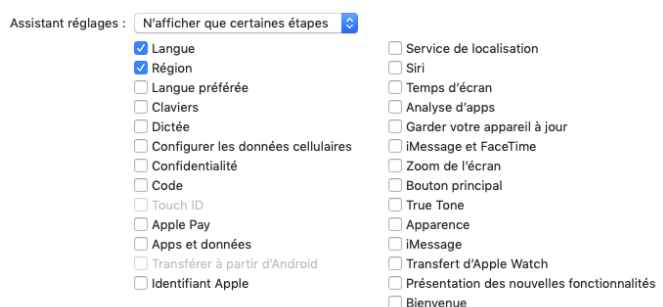

Am Ende der Überwachung muss in der Spalte "Wird überwacht" alles mit "Ja" gekennzeichnet sein.

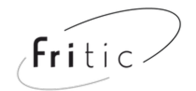

## **2. HINZUFÜGEN DER HUB-ANWENDUNG**

- Installieren Sie den Airwatch Hub auf Ihren iPads (https://itunes.apple.com/ch/app/airwatch-mdmagent/id338761996?l=frt=8 .)
- § Alle iPads auswählen.
- Menü > Aktionen > Hinzufügen > Apps.
- Melden Sie sich im **iTunes-Konto Ihrer Institution an** (es kann für diesen Anlass erstellt werden), suchen Sie dann nach der App und installieren Sie sie.

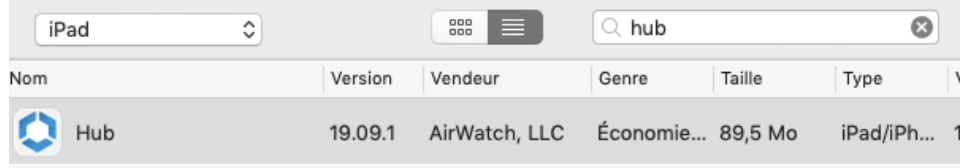

#### **3. IPADS VORBEREITEN**

- Trennen Sie die iPads vom Stromnetz.
- § Auf jedem iPad konfigurieren > Deutsch > Schweiz > Mit WIFI verbinden

# **4. HUB KONFIGURIEREN**

Daher ist es notwendig, jedem iPad Airwatch Identifikatoren zuzuordnen.

- § Öffnen Sie die HUB-App und verbinden Sie sich mit dem **iTunes-Konto Ihrer Institution.**
- Scannen des QR-Codes

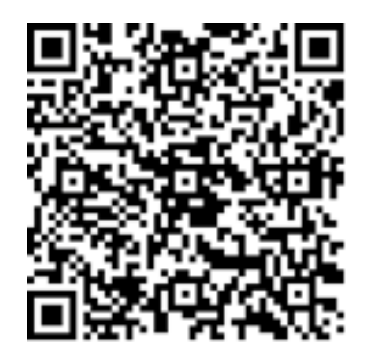

- § Geben Sie **Benutzername** und **Passwort** ein
	- o Das Fritic Competence Center stellt Ihnen dieses Dokument zur Verfügung. (1 Zeile = 1 iPad)

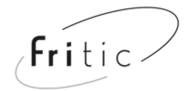

# **5. ANLEITUNG ZUR MONTAGE DES PROFILS**

■ Folgen Sie den Anweisungen auf dem Bildschirm:

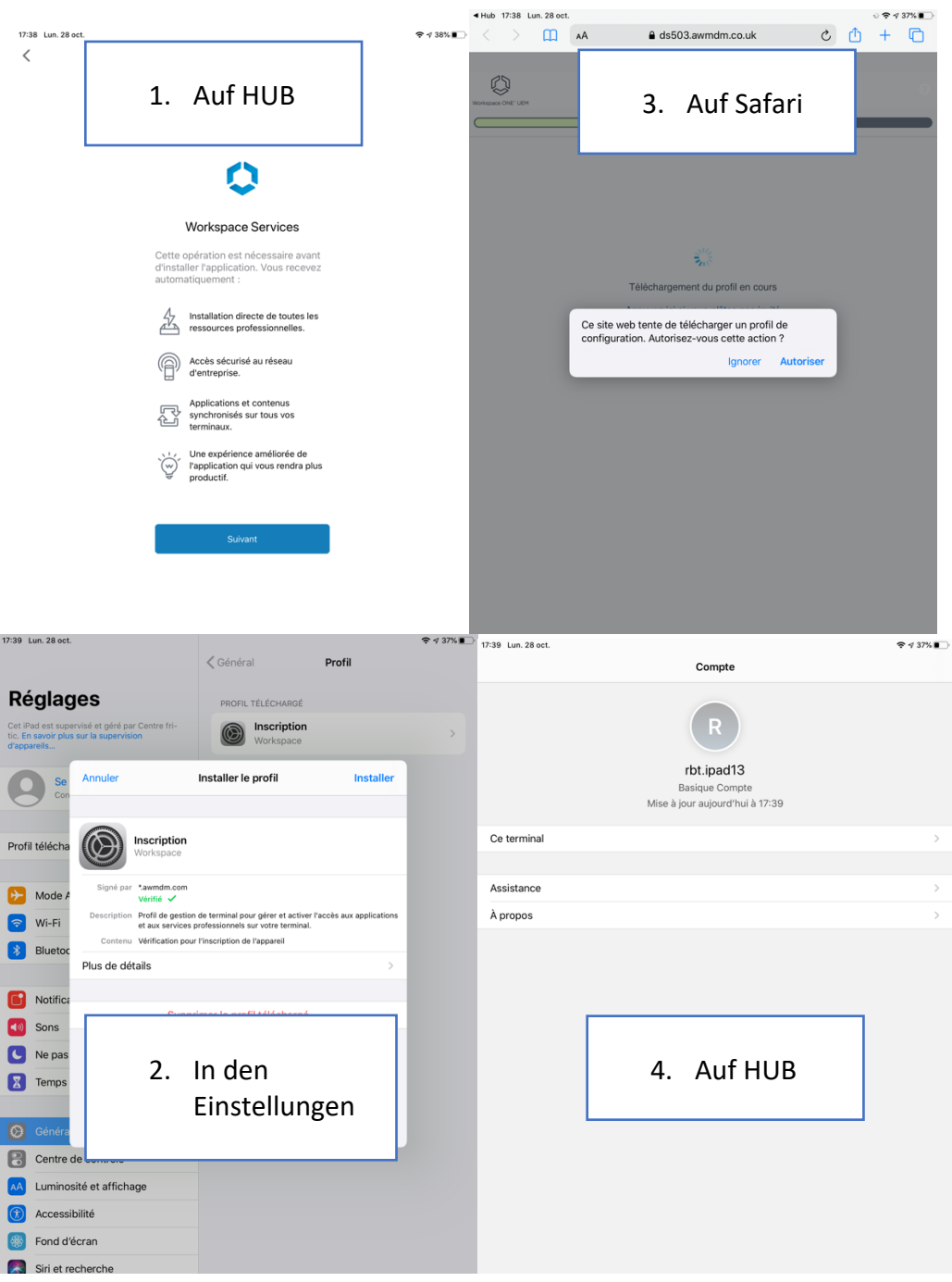

Die Konfiguration ist damit abgeschlossen. Es bleibt nur noch zu warten, bis die Anwendungen automatisch über WIFI heruntergeladen werden.